## **Archdiocese of Denver Personnel Action Form Guide**

This guide will walk you through the process in Paycom of submitting a Personnel Action Form in Paycom. These will be commonly used for items such as pay changes, promotions, department changes, leave of absence, and terminations.

To submit a Personnel Action form (PAF) in Paycom go to the Talent Management Section and click on Personnel Action Forms.

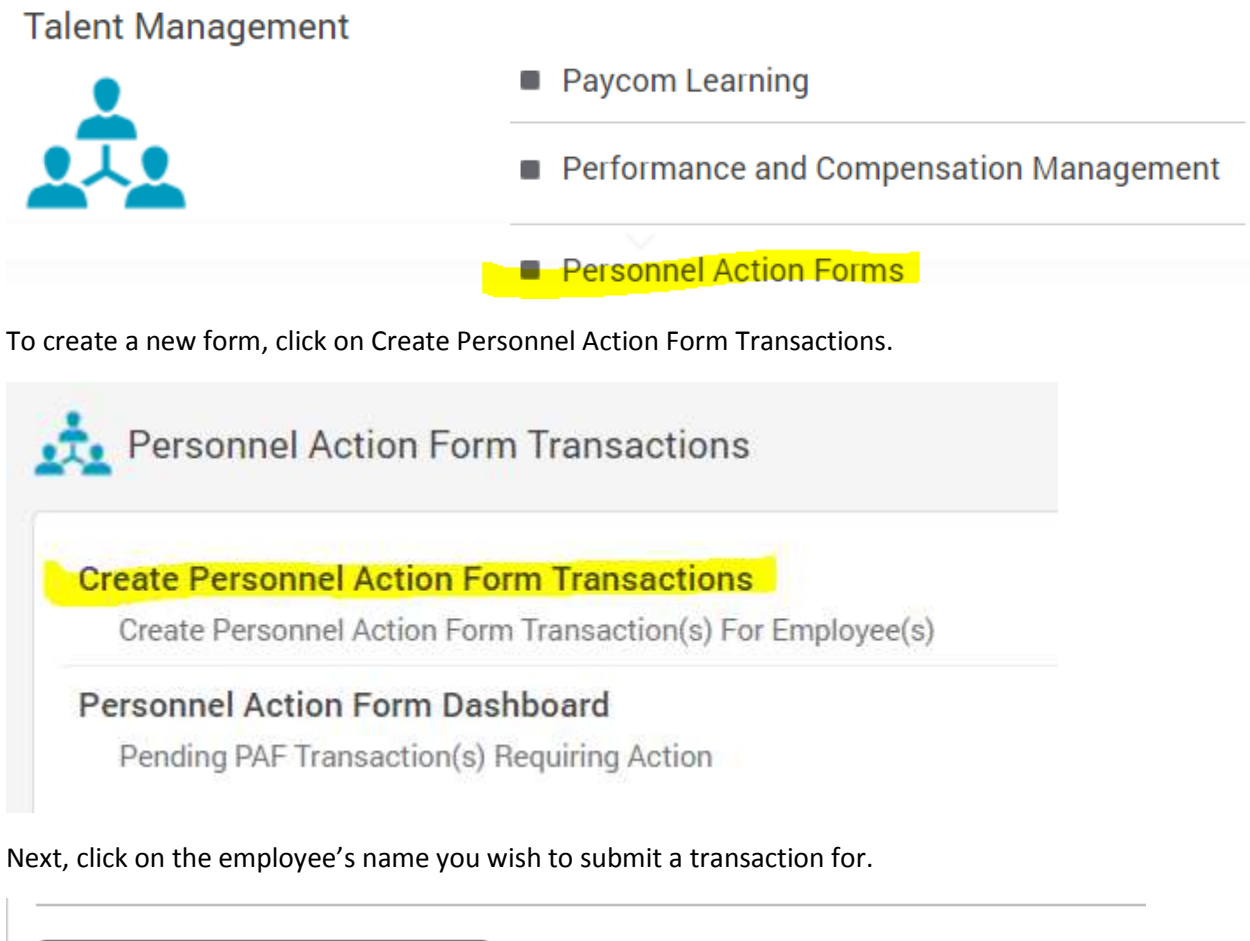

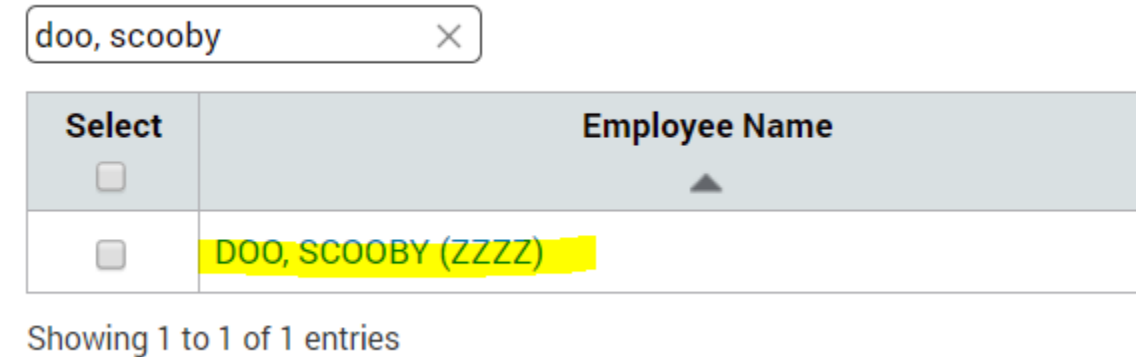

Next, choose the type of form that you are going to submit. In the first dropdown you will choose Parish Change Form. Then the PAF Reason field will give you a variety of choices to pick from depending on what you need to select. I will choose termination in this example

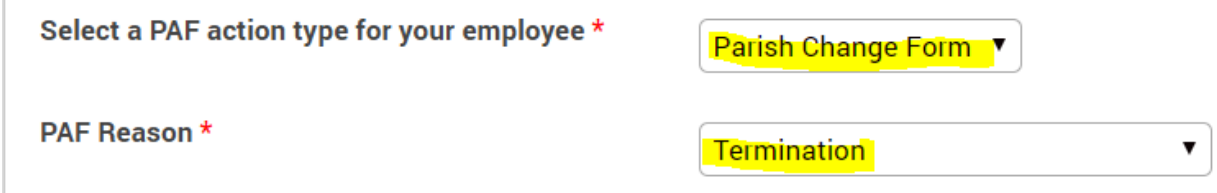

You will fill in an effective date, and then enter in any required information on the screen. Everything on the left in the "From" column is showing the employee's current information. Everything on the right in the "To" column is showing what you would be changing the information to when completing this PAF. You would just fill in the necessary information that needs updating based the termination in this example.

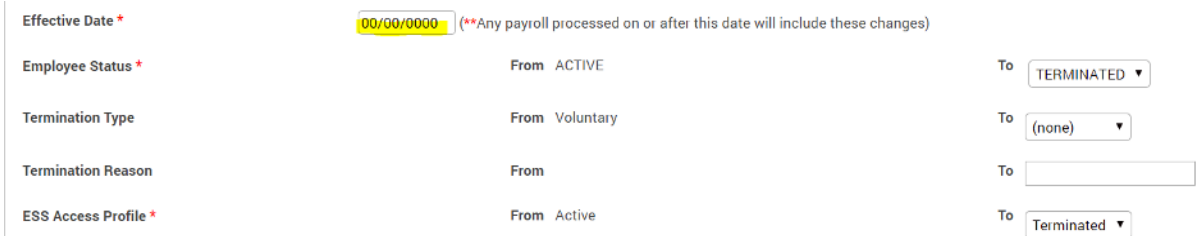

Once you have reached the end of the PAF and provided all required information you can click on Submit to Approver. As a business manager this will actually submit the PAF to yourself for review. You can enter notes in the comment boxes or attach any supporting documentation to indicate that your Pastor has approved the form as well if needed.

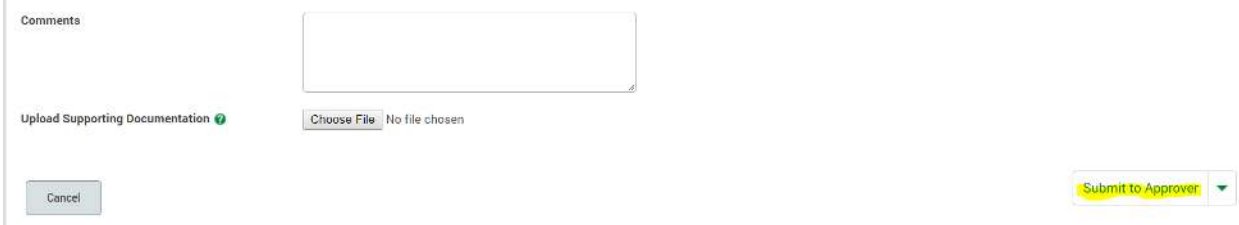

Once you have submitted the form, the screen will take you back to the list of your employees, and give you the option to submit another form if you need to. If not, you can go back to the PAF menu and go to the PAF dashboard to review and approve the form.

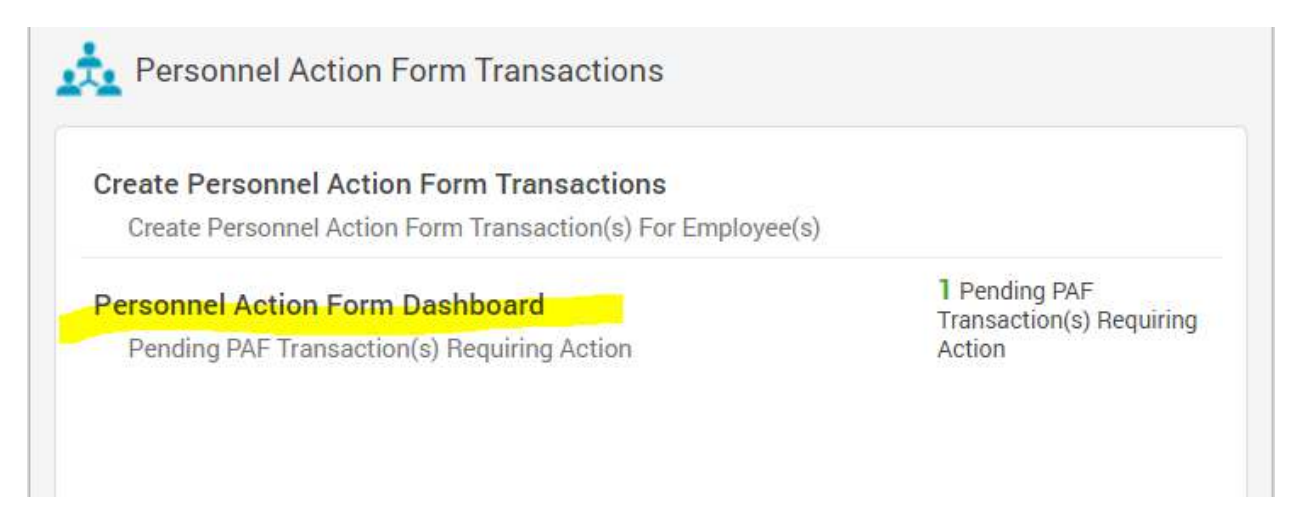

## You can click on Actions > View to review the form.

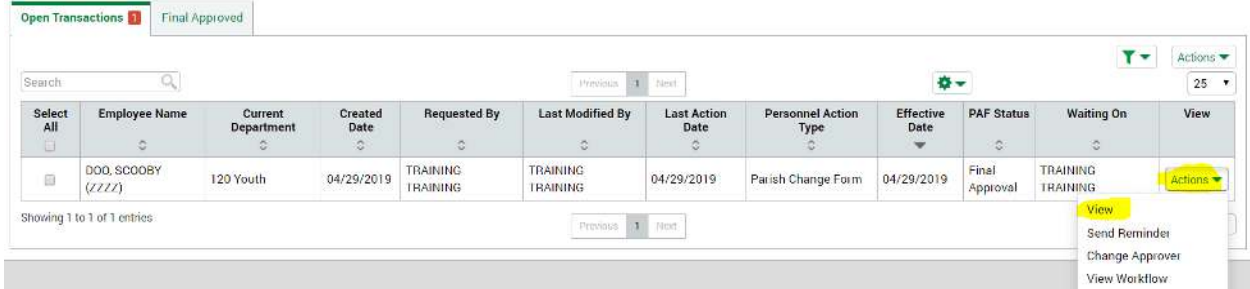

When viewing the form, you will see the effective date listed on the left hand side. Once you approve the form all changes (listed on the right) will automatically update the employees profile on the effective date.

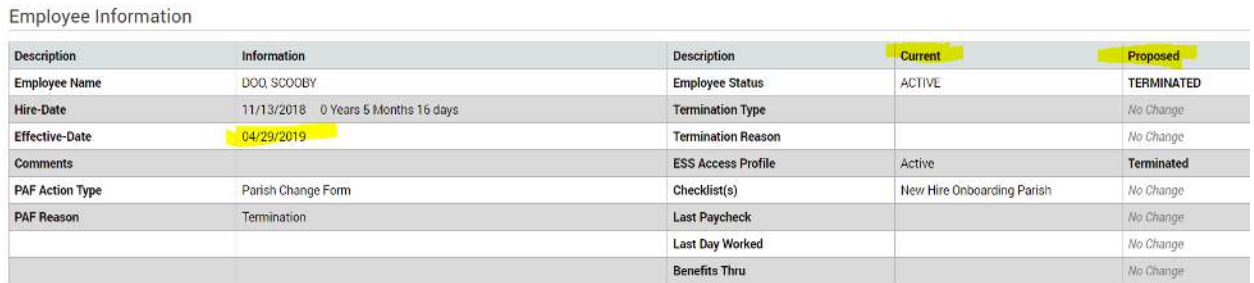

To approve the form, just scroll down on the page a bit more and click on Final Approve and Send to Payroll. This will update the employee's record on the effective date with all changes submitted through the PAF. It will also send an email notification out to the business manager and pastor letting them know of the changes that have been finalized in Paycom.

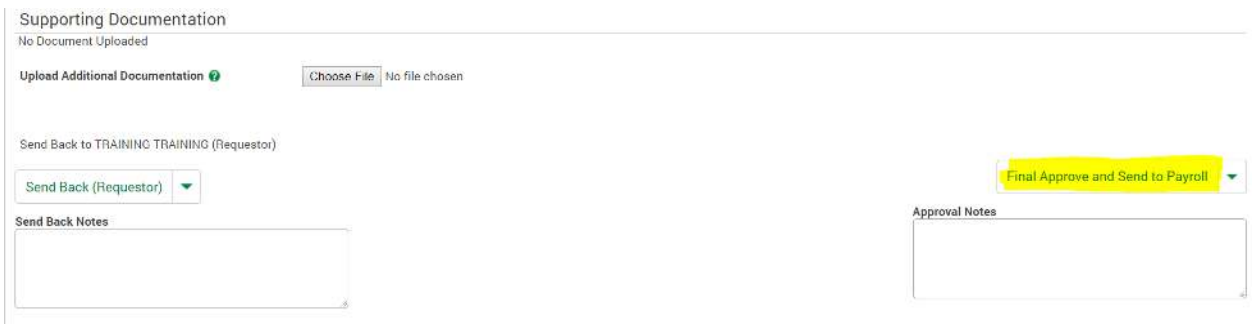